Written by Arturo García Fraile Wednesday, 19 April 2006 15:32

# There are no translations available. nbsp; **Capítulo 6.- Trabajando con Objetos en Inkscape.**

Vamos a ver las operaciones que se pueden hacer dentro del menú *Objetos.*

Dibujamos un círculo como en la figura y abrimos el menú Objeto donde se ven todas las opciones posibles:

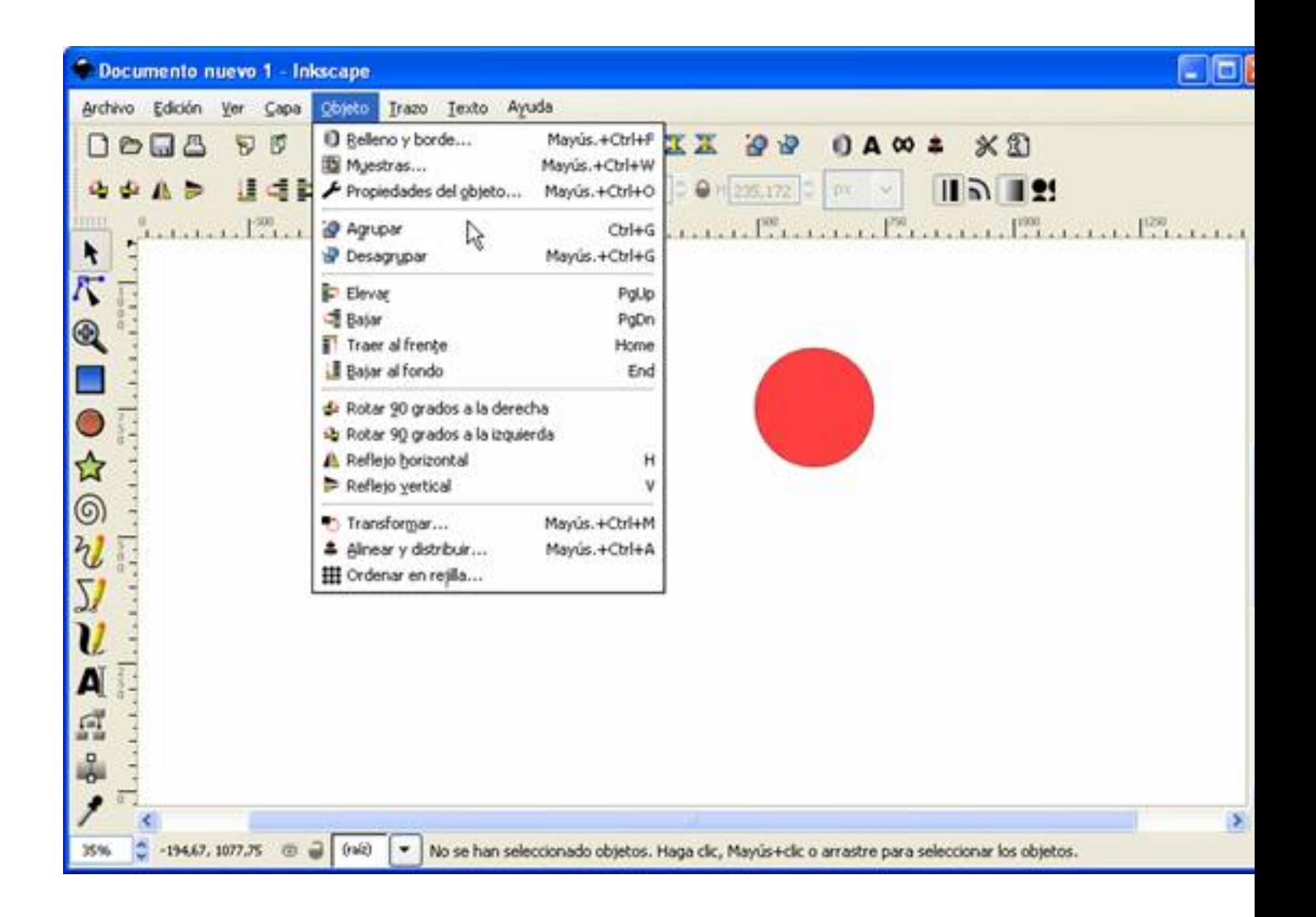

La primera opción es **R***elleno y borde.* Aquí podemos variar el color del círculo y el color, anchura y estilo del borde. (Todos los objetos se seleccionan y editan de esta forma, pero cada uno tiene sus propiedades).

Written by Arturo García Fraile Wednesday, 19 April 2006 15:32

Se abre una ventana con tres pestañas: relleno, color del trazo y estilo del trazo. Seleccionando cada pestaña, se abre una ventana para poder variar estas propiedades.

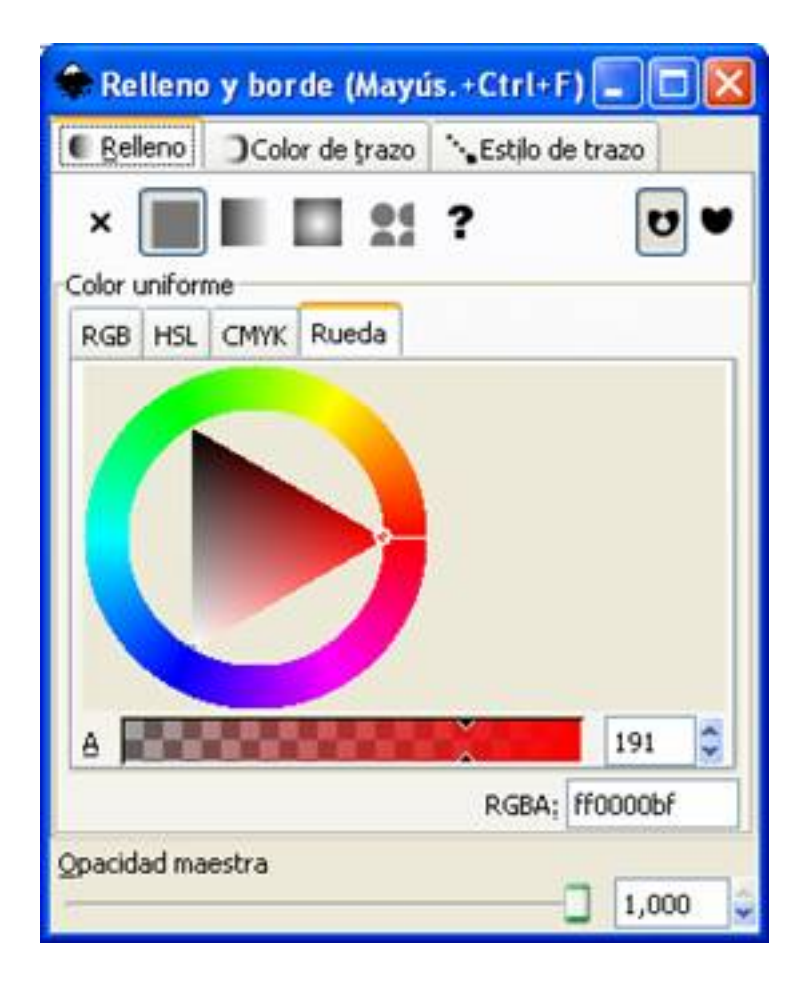

Written by Arturo García Fraile Wednesday, 19 April 2006 15:32

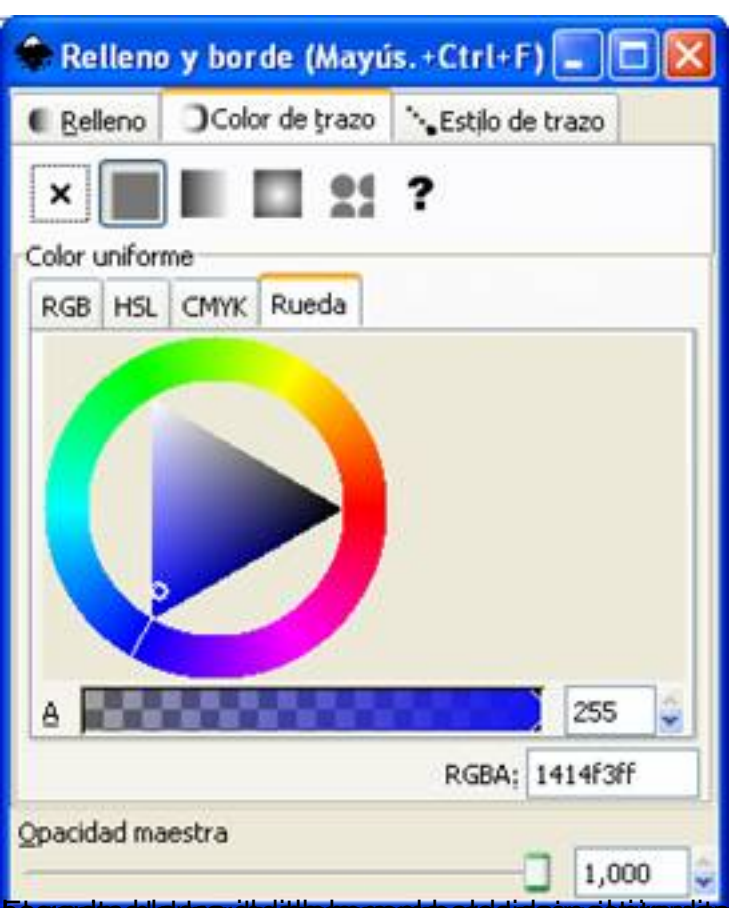

Esa againa diplanca dicultula para gama de del gida sy el circulto blanco indica el color elegido, dentro de

Written by Arturo García Fraile Wednesday, 19 April 2006 15:32

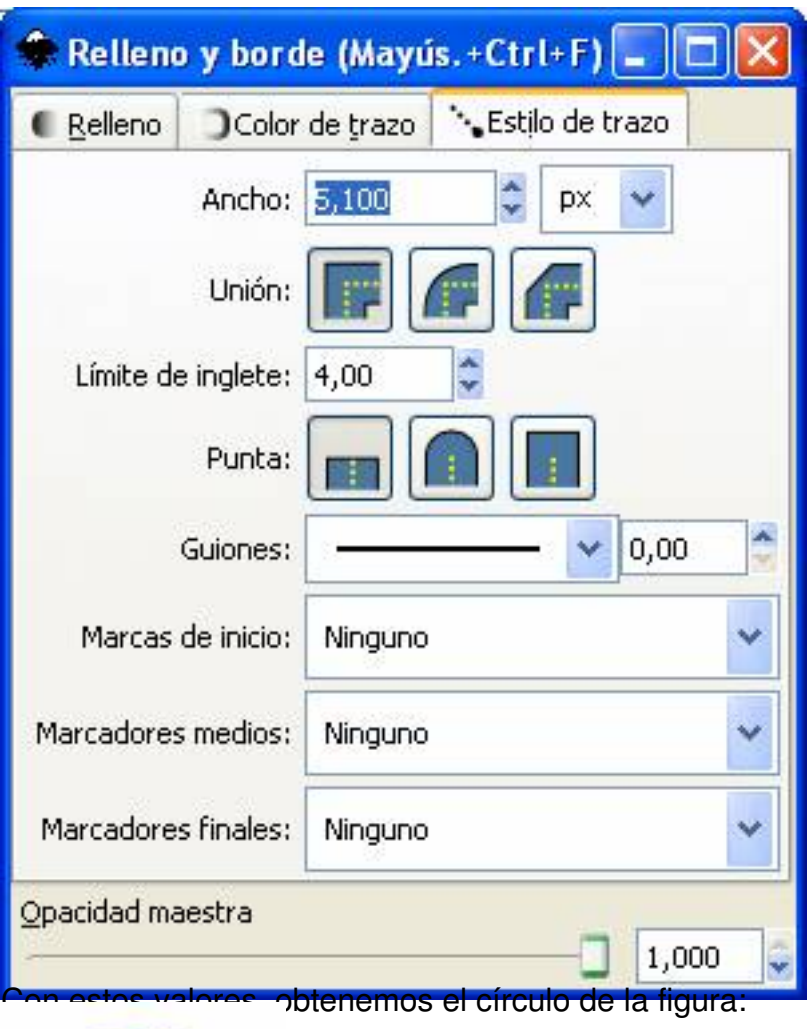

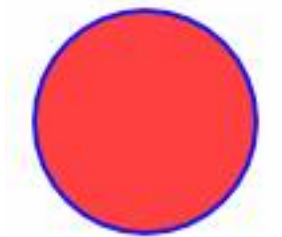

Con la siguiente opción, *Muestras*, se abre la siguiente ventana:

Written by Arturo García Fraile Wednesday, 19 April 2006 15:32

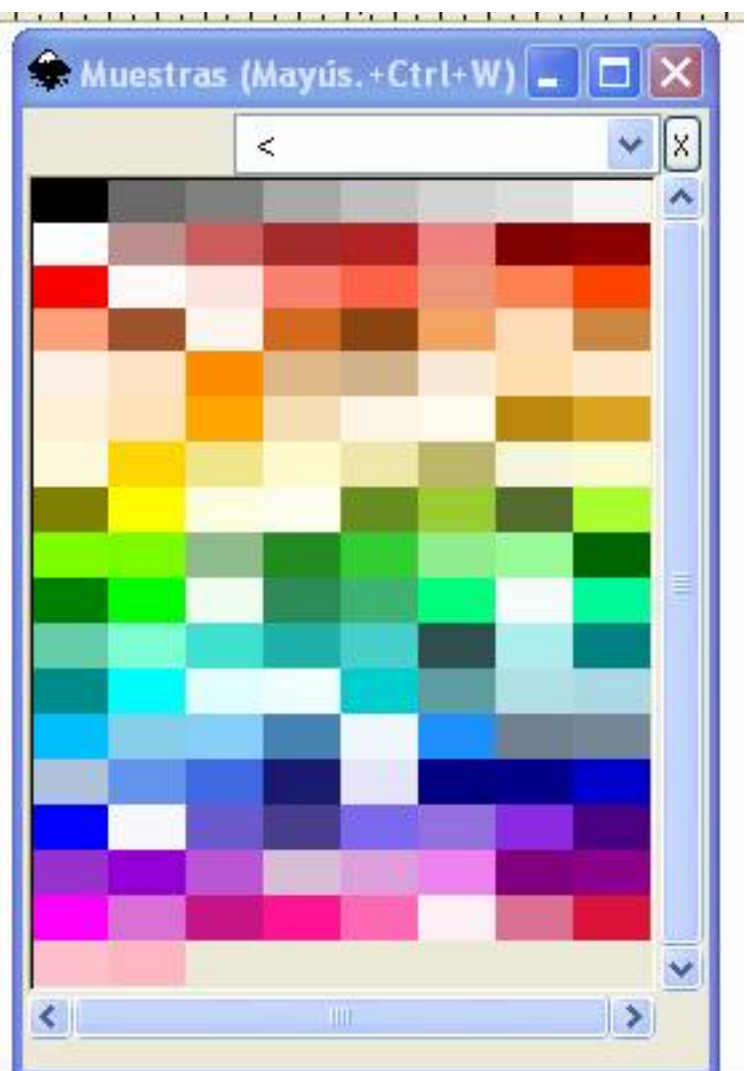

**Frainte Line and Australia article to a profession of the fraince relations of the late of the leading code (bod as last and the leading of the set of and and late of the set of and late of the set of and late of the set** 

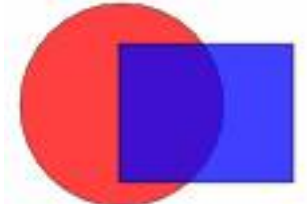

**ratalmien iden aln dittorin a holgied olek vacul szimbile navyupla rule stochologistokaj elo tudi sehecutos un jútoso** 

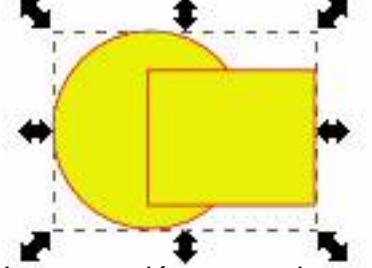

**Ságanaríani a találla találla a chamada a cárabol corán de corán a la corán de la corán de del transidad del p** 

Written by Arturo García Fraile Wednesday, 19 April 2006 15:32

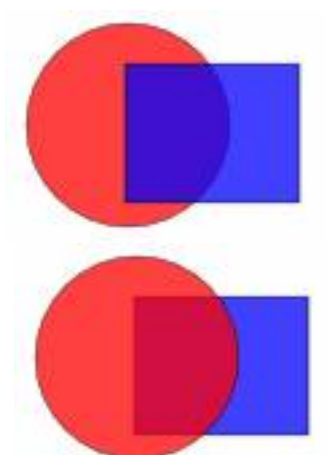

Red almos research and all a letters that protocol of the social contract the end and protocol may closes. niveles:<br>C

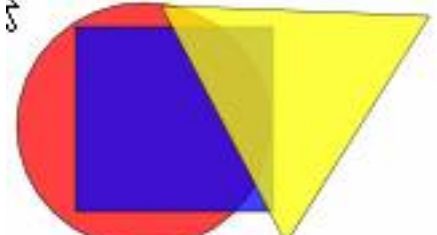

Si seleccionamos el círculo, abrimos el menú **Objeto** y pulsamos *Traer al frente*, obtenemos:

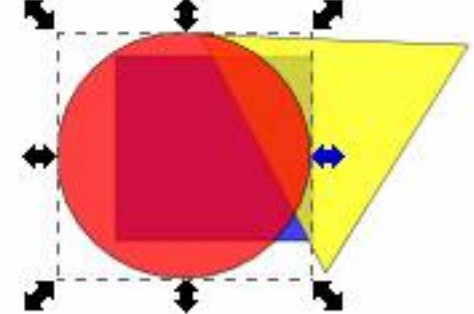

Sti realeccionamos el triángulo, abrimos el menú Objeto y pulsamos *Bajar al fondo*,

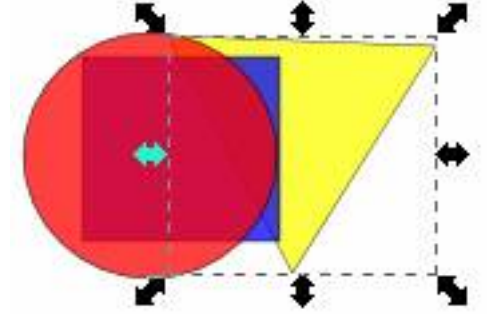

Más operaciones: Si tenemos la figura de abajo: *Rotar 90º a la derecha o a la izquierda*.

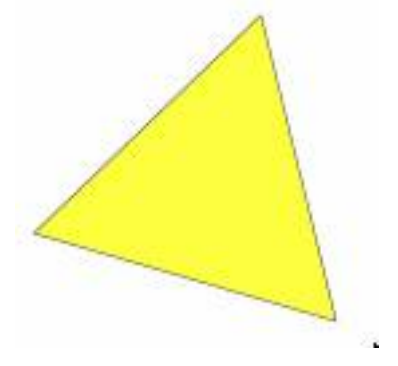

Written by Arturo García Fraile Wednesday, 19 April 2006 15:32

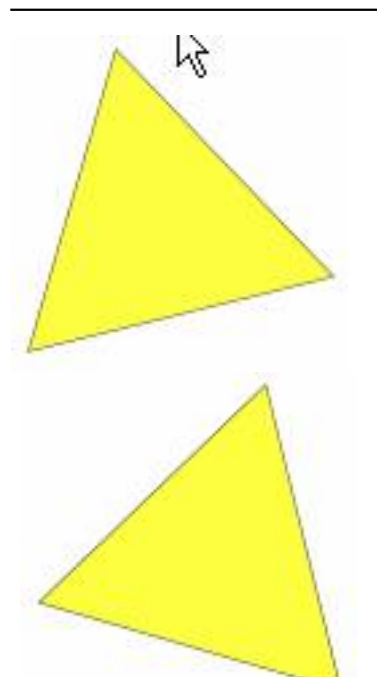

Primara a hasminana diamen'ny fivondronana dia mpanda y mandrona dia mindrona dia mpandrona dia mpandrona dia

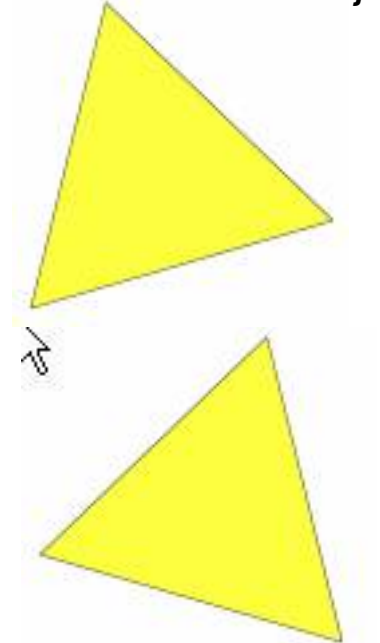

Figura 1 Figura 2 La Figura 2 se obtiene *Reflejando horizontalmente* la Figura 1.

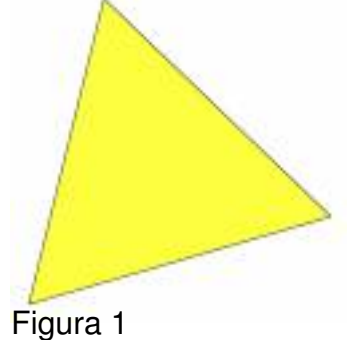

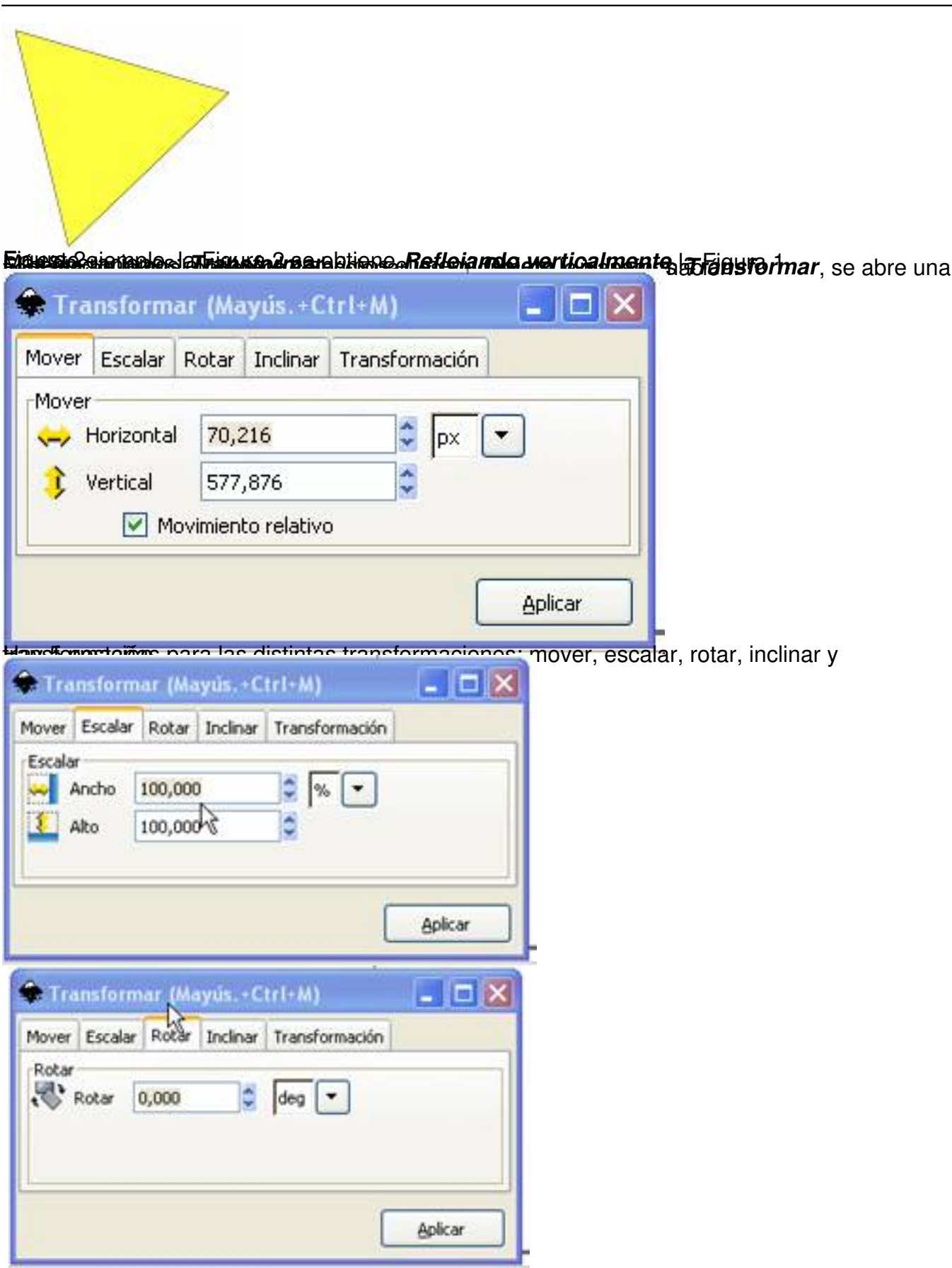

Written by Arturo García Fraile Wednesday, 19 April 2006 15:32

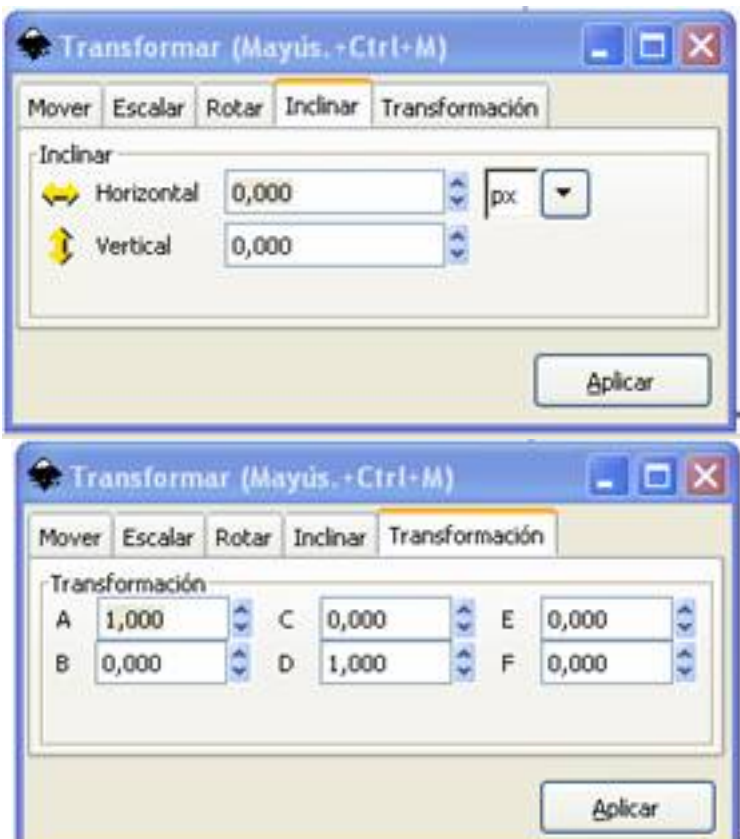

**Francische Schweiter Lasu wert rei und geschreiben der Bescheinung der Antigen und der dem Schleichte** Arteilub

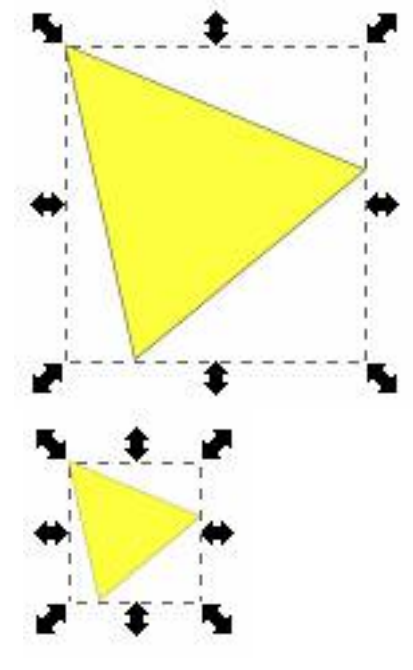

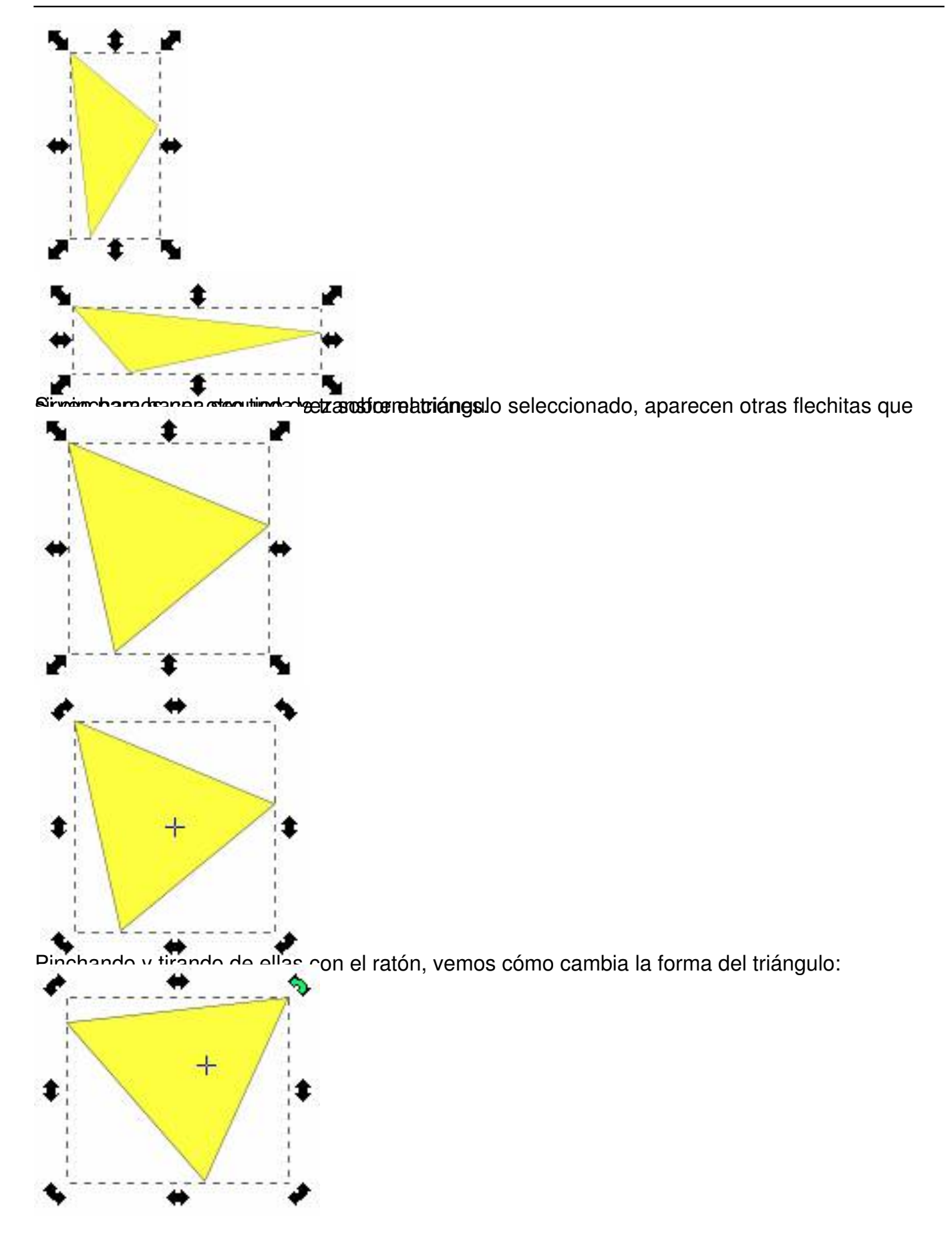

Written by Arturo García Fraile Wednesday, 19 April 2006 15:32

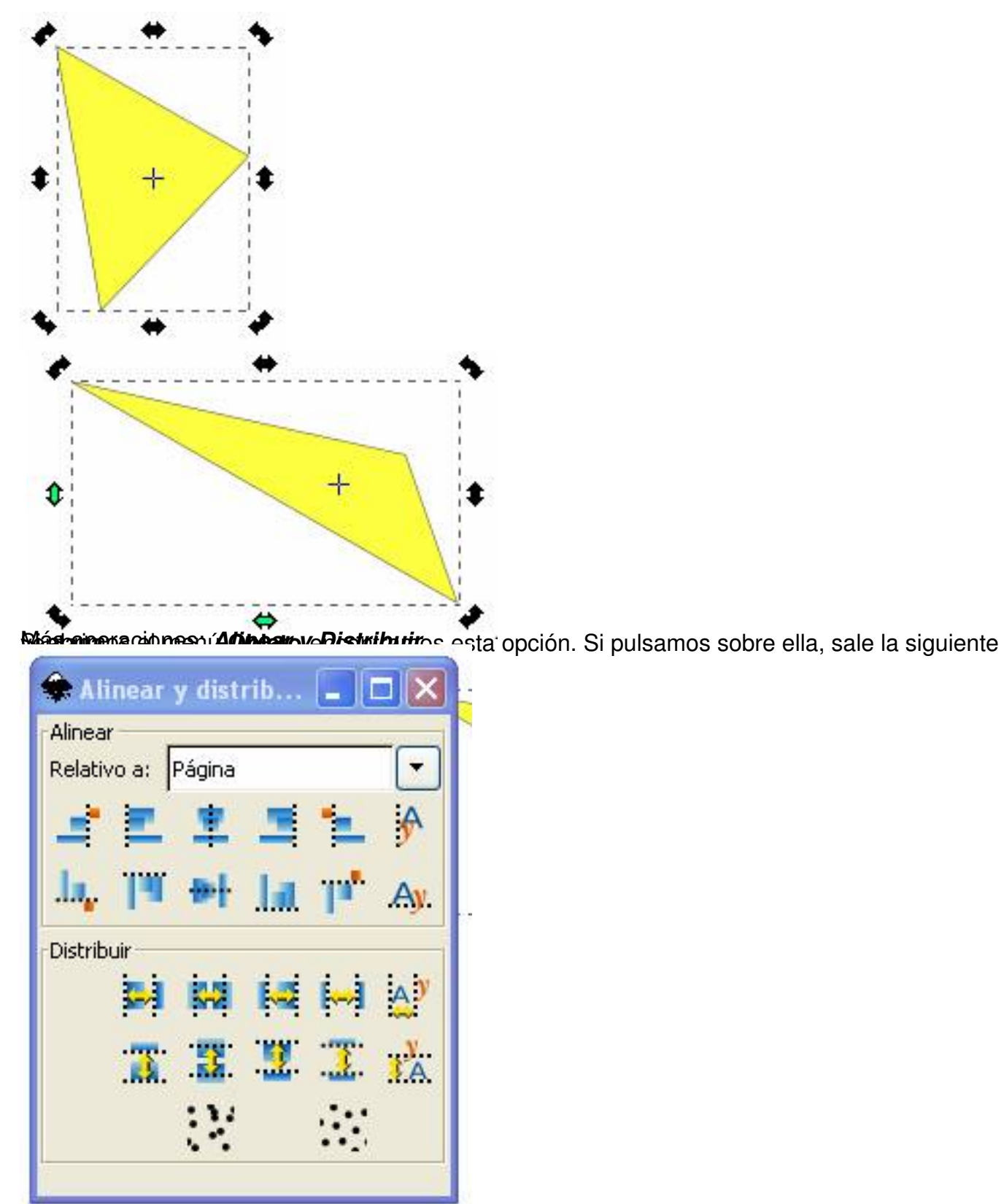

Vam parta bala para unos ejercicios para ilustra duplicamento i pina di bura a sueces, hasta obtener la

Written by Arturo García Fraile Wednesday, 19 April 2006 15:32

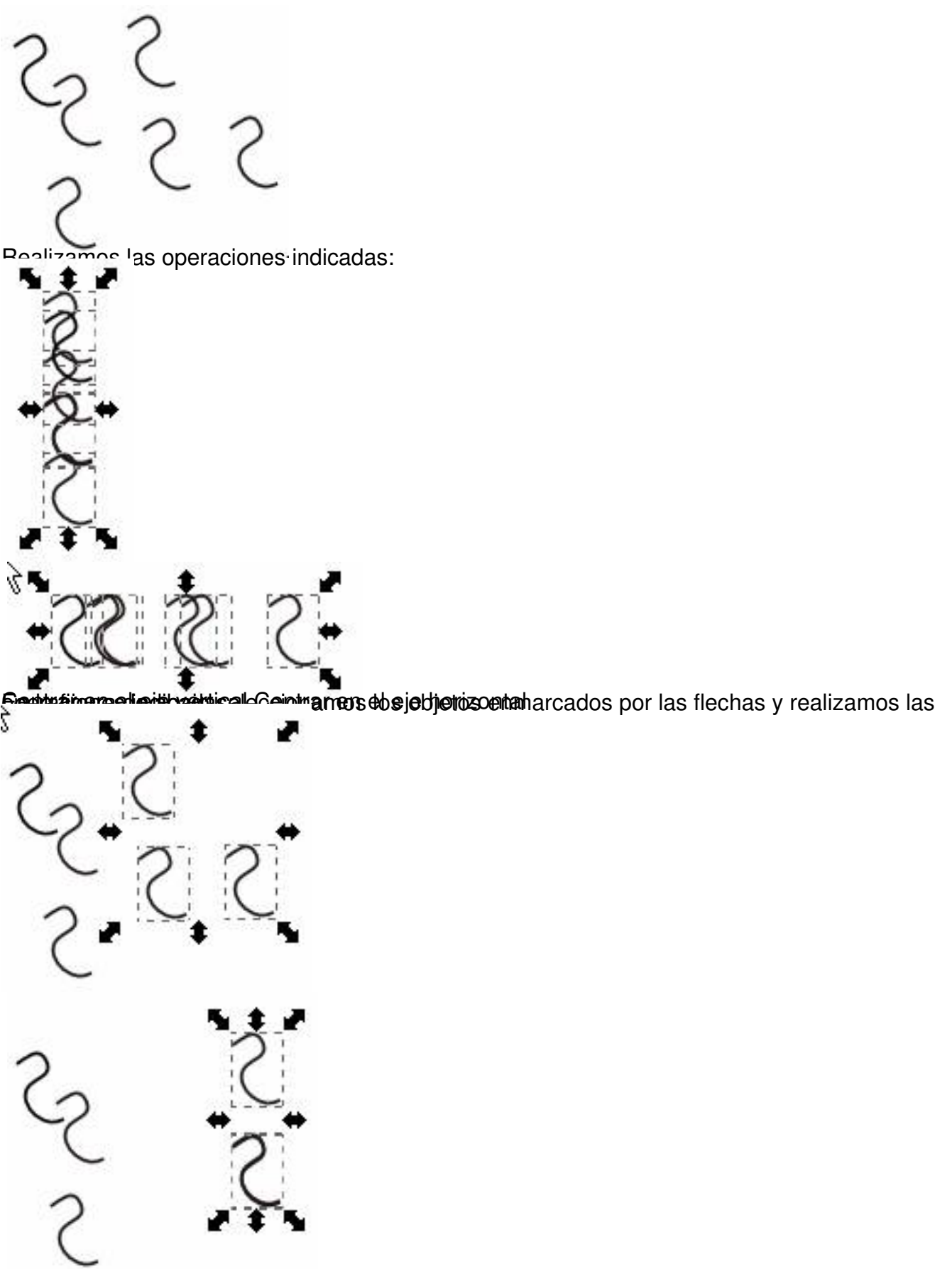

Buideat idades individuales eccionamos los objetos enmarcados por las flechas y realizamos las

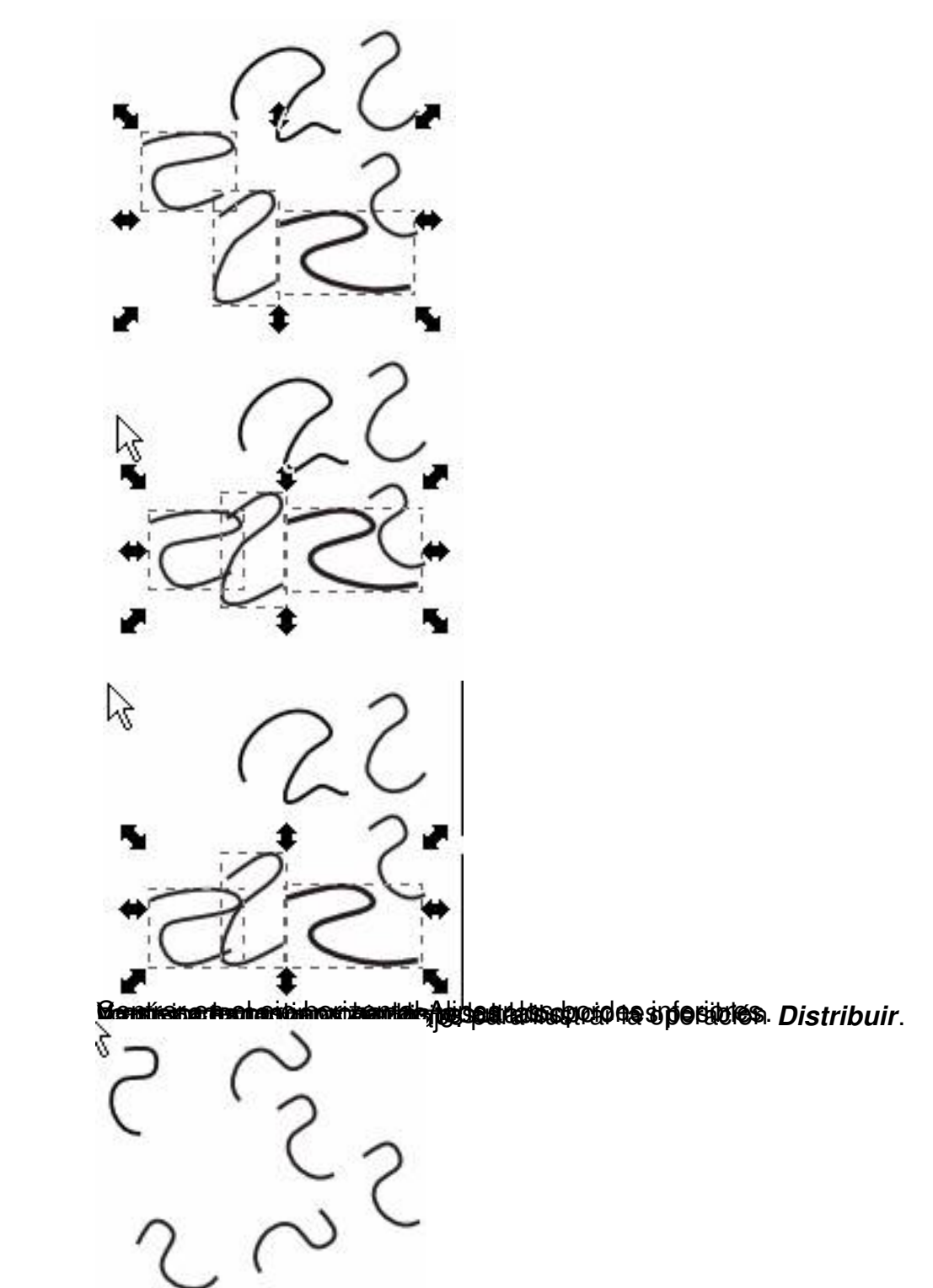

Realizamos las operaciones indicadas:

Written by Arturo García Fraile Wednesday, 19 April 2006 15:32

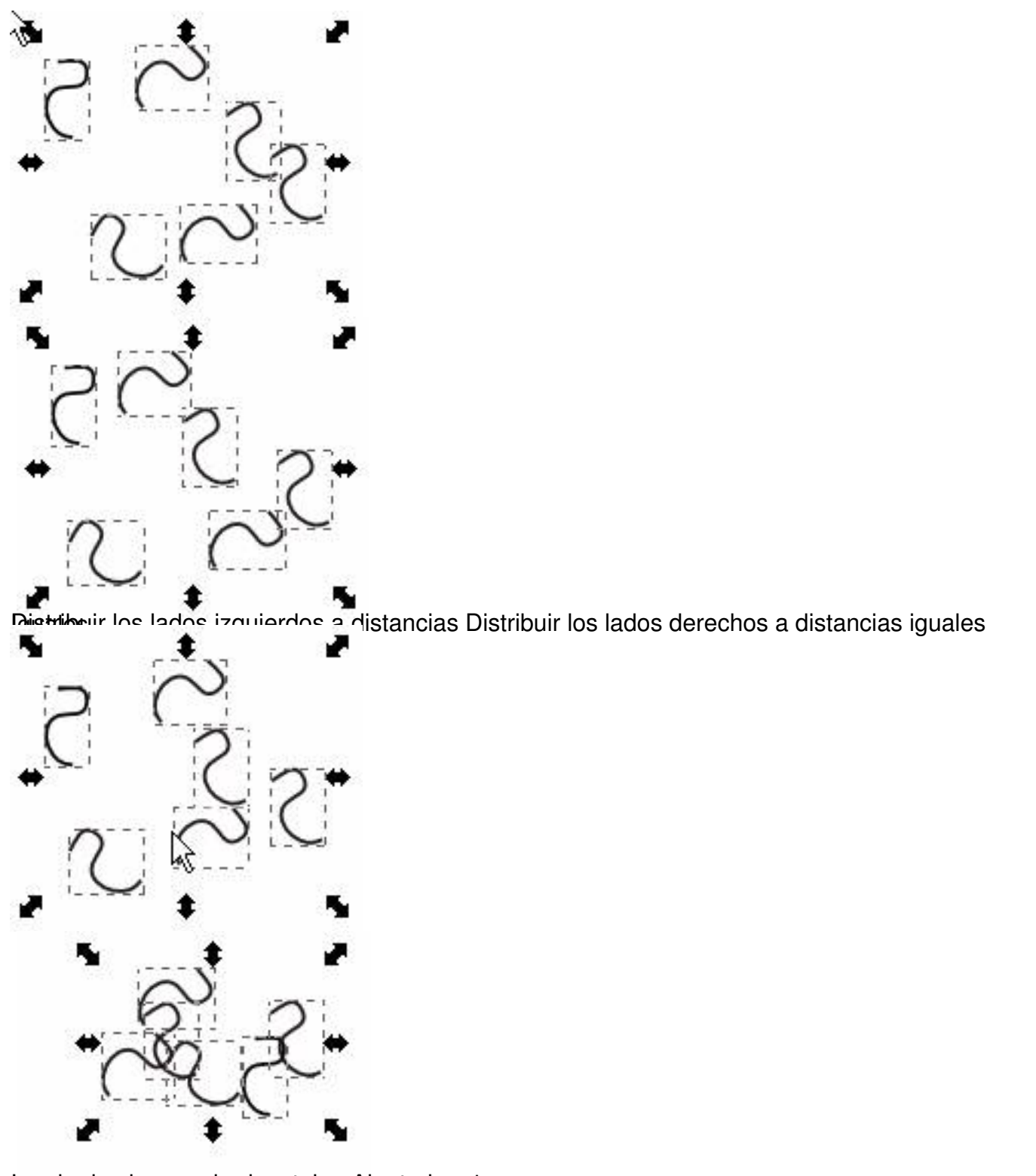

**SHIMAN SUPPRERIDERE ONE ORDER RESERVED BY A SHIP OF SHIPS AND SUPPRET SERVED ASSESSED ASSESSED ASSESSED ASSESS** 

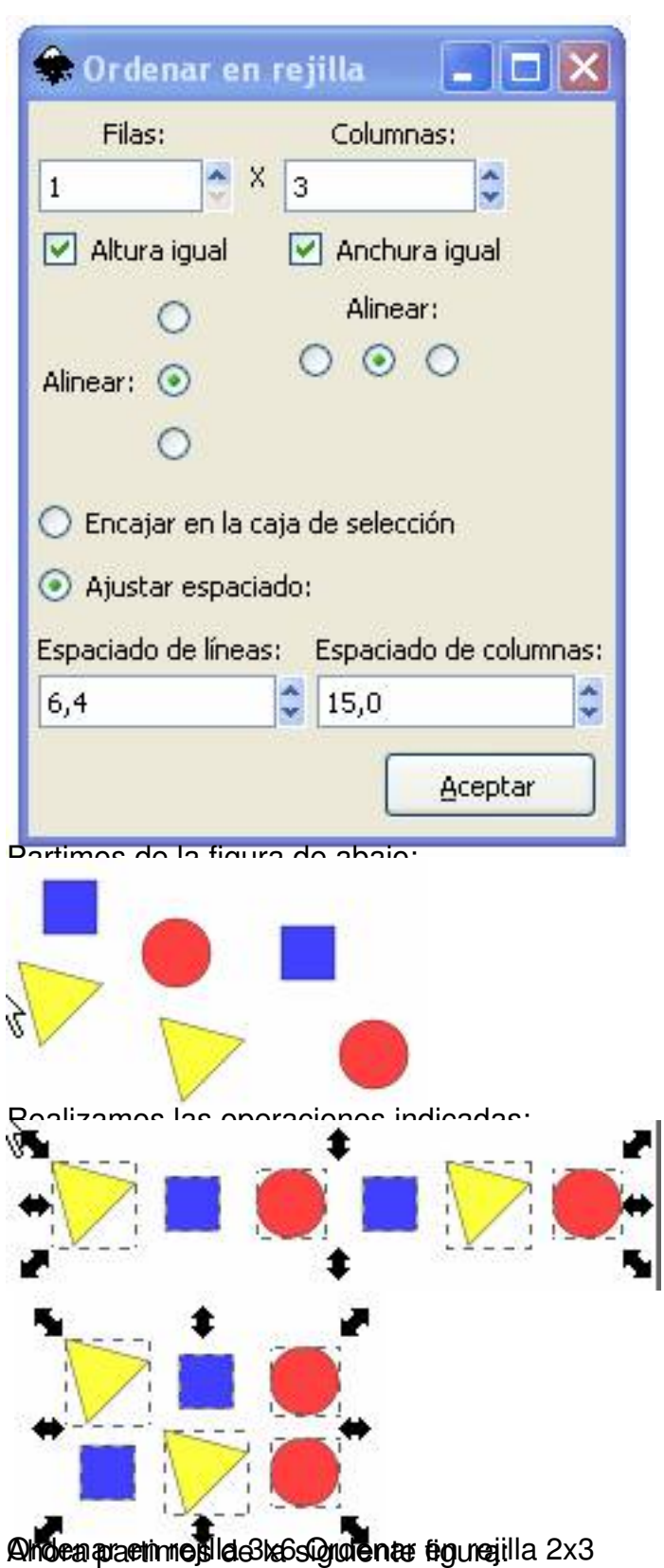

Written by Arturo García Fraile Wednesday, 19 April 2006 15:32

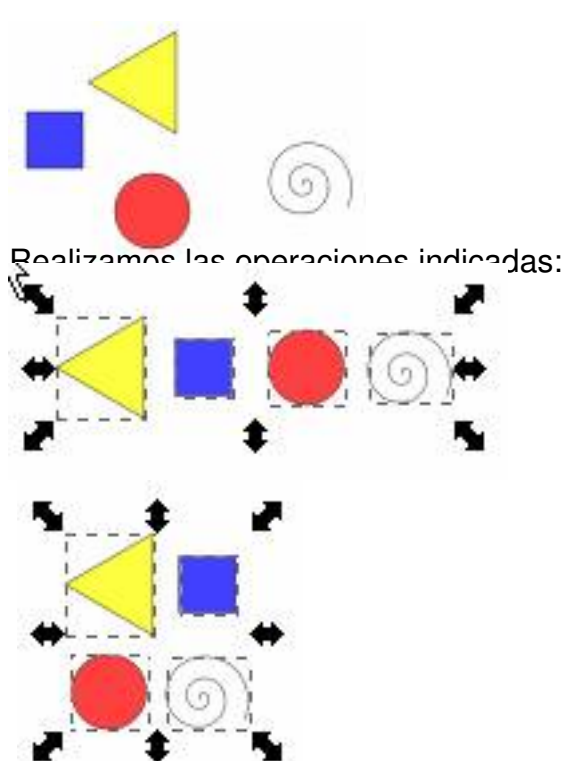

Oralen por den regible a by the material station of the sposibles.